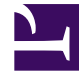

# **SGENESYS**

This PDF is generated from authoritative online content, and is provided for convenience only. This PDF cannot be used for legal purposes. For authoritative understanding of what is and is not supported, always use the online content. To copy code samples, always use the online content.

## Outbound (CX Contact) CX Contact **Help**

Configure a Dashboard

5/10/2024

### Contents

- 1 [Specify a default dashboard](#page-2-0)
- 2 [Configure a dashboard](#page-2-1)
- 3 [General](#page-3-0)
- 4 [Labels](#page-3-1)
- 5 [Rows](#page-4-0)
- 6 [Time Settings](#page-5-0)
- 7 [Fields formatting](#page-6-0)
- 8 [Related Topics](#page-7-0)

Learn how to configure a Dashboard.

#### **Related documentation:**

• •

#### <span id="page-2-0"></span>Specify a default dashboard

You can customize a dashboard and set it as the default one for a partition. To specify a dashboard as

the default dashboard, click the Load icon **D** on the upper-right corner of the analytics page, and then click the **Make default** icon.

#### <span id="page-2-1"></span>Configure a dashboard

The **Configure Dashboard** window contains 5 tabs that enable you to determine how the specific Analytics dashboard should be viewed and what information should and should not be included.

Configuration of the **Configure Dashboard** window is specific to each dashboard. For example, if you open the **Configure Dashboard** window in the **User Actions** dashboard, select **Editable** in the **General** tab and click **Save**, **Editable** will only be selected for the Users Action dashboard.

For details about each tab in the **Configure Dashboard** window, refer to one or more of the following sections:

- General
- Labels
- Rows
- Time Settings
- Fields formatting

#### Important

When configuring the Configure Dashboard window, you must click **Save** to ensure that your changes are not lost.

To open the **Configure Dashboard** window, select the **Analytics** menu and click the **Configure Dashboard** icon **in** the top right corner of the **Analytics** screen.

#### [Link to video](https://player.vimeo.com/video/693028379?title=0&byline=0&portrait=0)

#### <span id="page-3-0"></span>General

In the Configure Dashboard > General tab (see image below) you can change one or more of the following options:

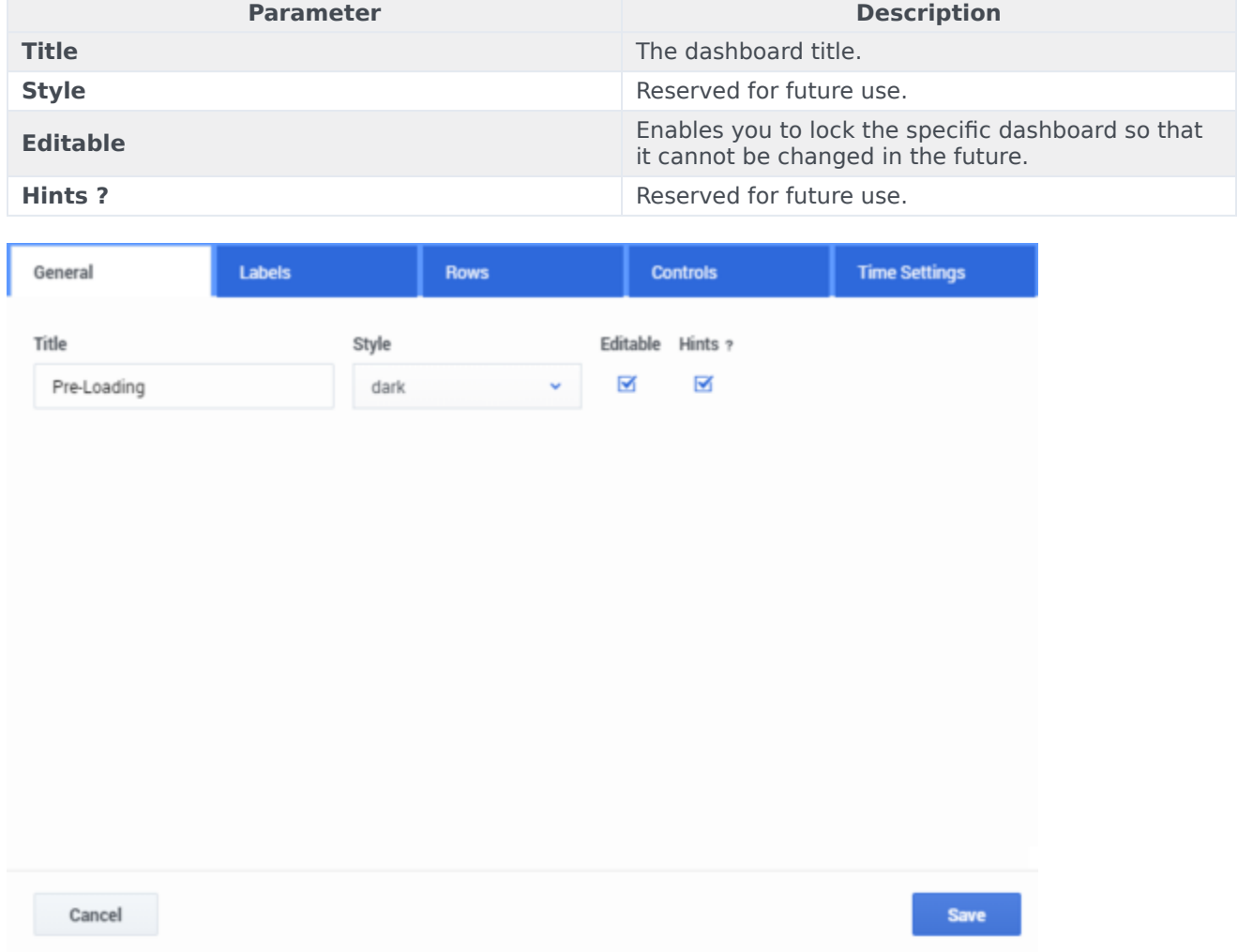

#### <span id="page-3-1"></span>Labels

In the Configure Dashboard > Labels tab (see image below) you can change the default name of each field (that is, the Label name) to a name with a meaning that you can easily understand.

#### **Change a field name**

- 1. Type the field name in the **Field Name** text box. A list of fields with the letters you typed appears.
- 2. Select the field whose name you want to change.
- 3. In the Field label text box type the new name for the selected field and click the **Add new field** icon  $\bullet$ .
- 4. Click **Save**.

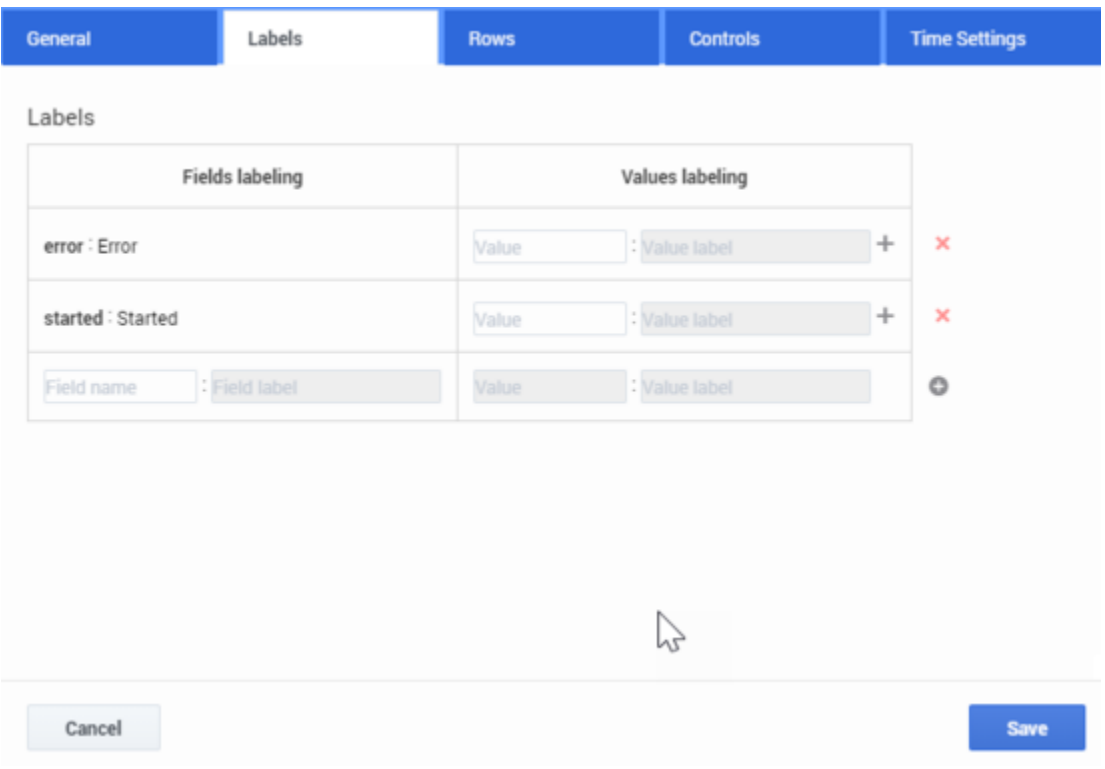

#### <span id="page-4-0"></span>Rows

In the Configure Dashboard > Rows tab (see image below) you can add and/or remove dashboard rows. The dashboard row enables you to control the specific dashboard layout with height and row order configuration options.

#### **Add / Remove a Dashboard Row**

- 1. Type the name of the new dashboard row and enter a row height.
- 2. Click **Create Row**.
- 3. Click **Save**.

#### Important

To delete a dashboard row click the Delete row icon  $\times$  next to the name of the row. To change the location of each row in the dashboard, click the up or down arrow  $\uparrow$ ↓

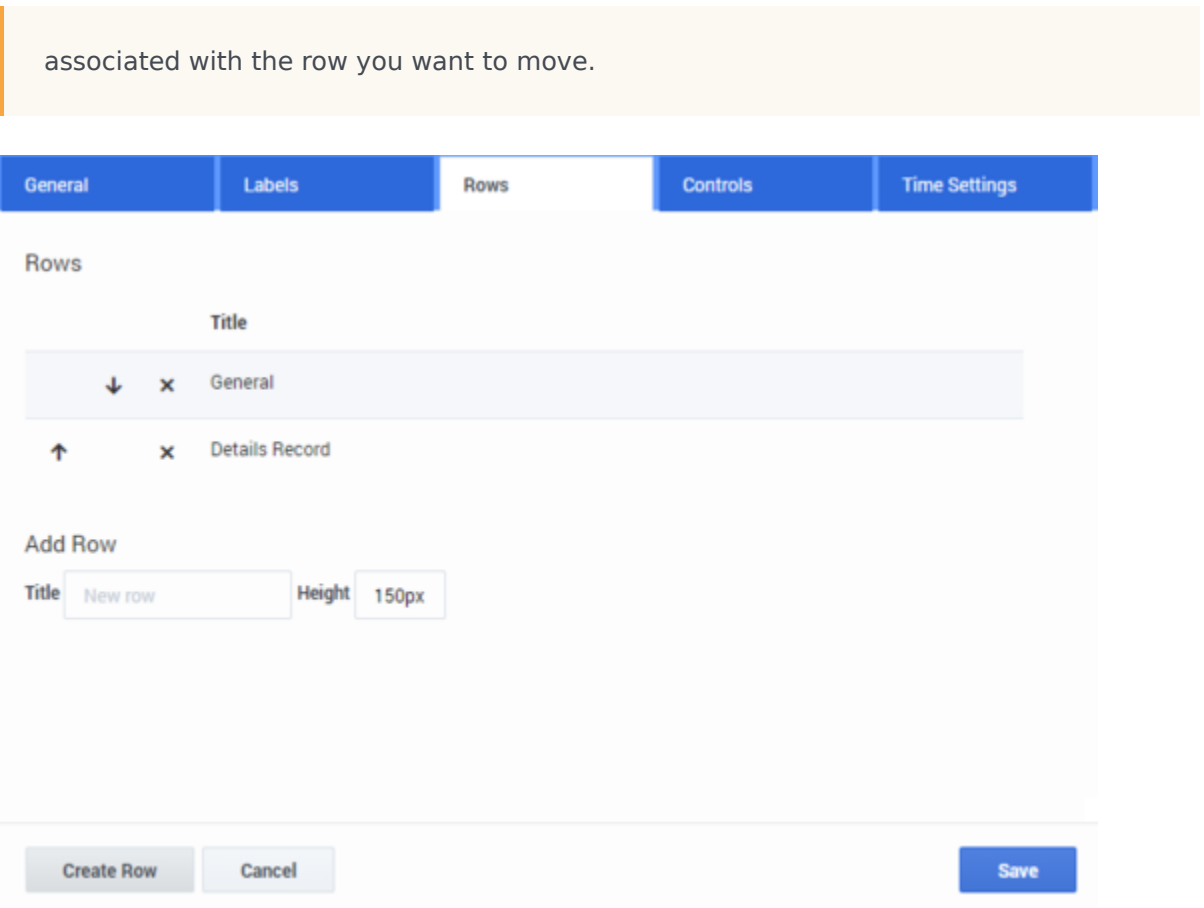

#### <span id="page-5-0"></span>Time Settings

In the Configure Dashboard > Time Settings tab (see image below) you can change one or more of the following options:

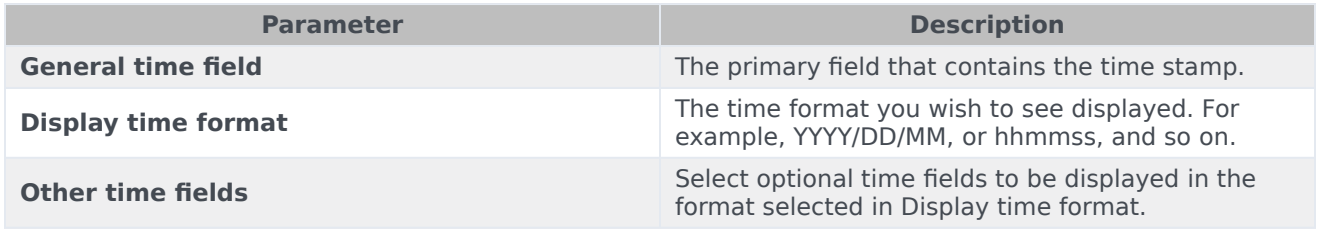

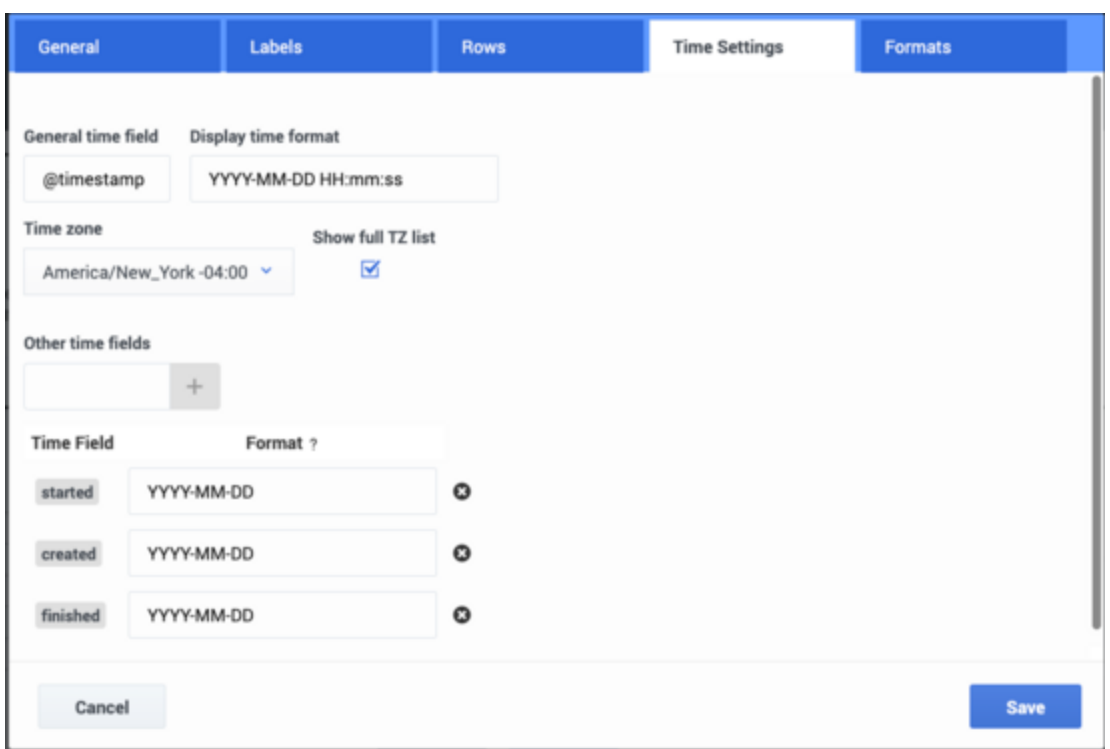

#### <span id="page-6-0"></span>Fields formatting

In the Configure Dashboard > Fields formatting tab (see image below) you can add and/or remove time and duration rows. Each row enables you to control the time and duration format that appears in the user interface.

#### **Change a field format**

- 1. Type the field name in the **Field** text box. A list of fields with the letters you typed appears.
- 2. Select the field whose format you want to change.
- 3. In the **Initial format** select the format you want to change.
- 4. In the **Output format** select the new format.
- 5. In the **Round** text box enter the number of decimal points that can appear for the selected Output format.
- 6. Click **Save**.

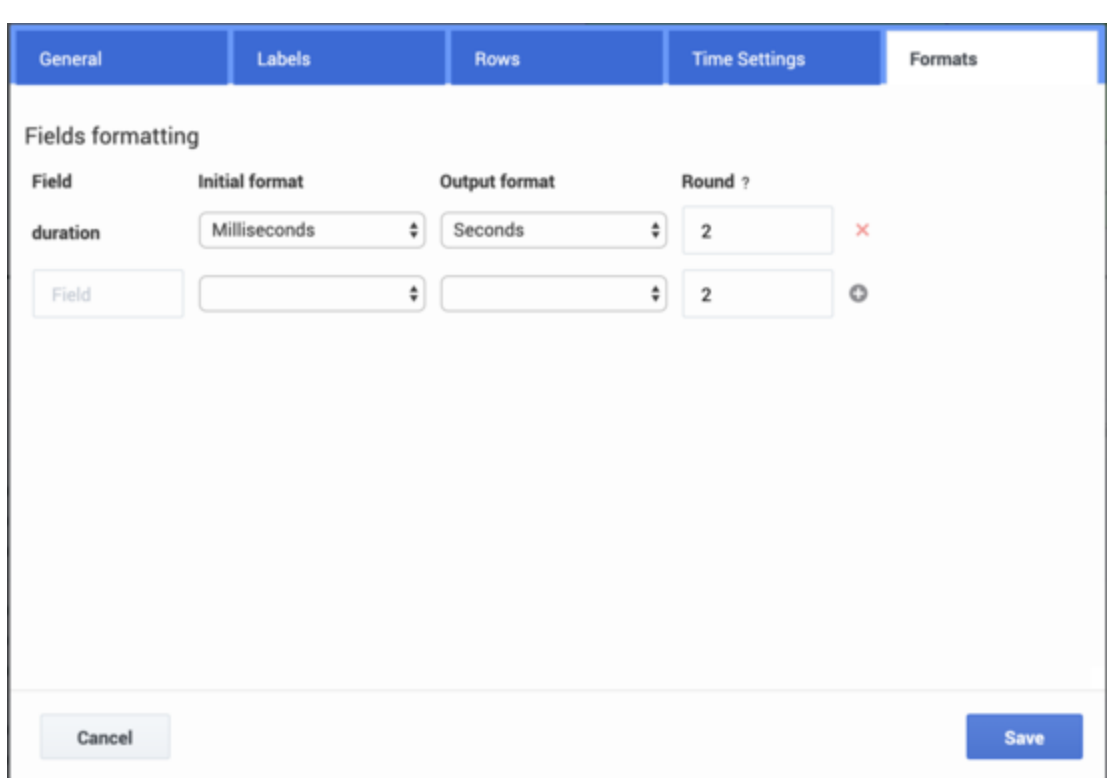

## <span id="page-7-0"></span>Related Topics

- Configure a Dashboard Row
- Create an Analytics Dashboard Panel